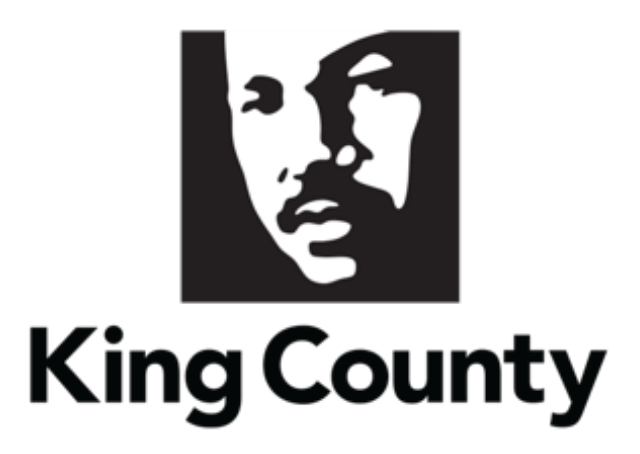

## Supplier Reset Password User Guide

*This guide will cover:*

*How to Reset your Password*

## 1 Reset Password

If you have already registered and need to reset your password, go to the [E-Procurement Supplier Portal.](https://login-epvh-saasfaprod1.fa.ocs.oraclecloud.com/oam/server/obrareq.cgi?encquery%3Dr7IqTAgkflKpOHnteSh765xaiV663%2Ba3ZMhlNH8y5Or7SvCdqUslEmgM33vfEoEwgzk20W8Tu5ldwx%2Fw36avx2JavU2cONMDG19YOE5nHduA%2BW7fL%2FlY4wrjocip3mNkXTBQLJq%2FM9D0OVXTUKBzSukB6GA4%2B9YCVvPRpG7EMxaNPnoUBX1ZHDfoPHiqcDUplpJOgys83NGU7WWKSG69FvgsBjyYbAFrxwTDW8DBV5qZ5HuB9TqeQL28BQqz3%2FDFdmSUuCLDI1v%2BYnzqSywaz9K4pHOY4ZPn1NpzGICDAonvqqs1E7DEUkRAGvkGG1sZE2P1tR0YpGs4rieL10%2FUUbQJIeL9c29wVL94SEa4Du7j6k%2BbidOQryGV9NZJ3Xu5dS1JhIwPCq83ilAPg7x3qUogtyTNf3%2BUUvnGZ62AYARpbNsBNGW%2F50Ju9WFuIkCdP5yiM2KX%2BDmXGUaHgNbVyqgNFF6M5%2B%2Fu3GMBmVH9DxBsn0DZArBaBCg%2FOaBQ92s7LWyUNaio373af048Fkfefw%3D%3D%20agentid%3DOraFusionApp_11AG%20ver%3D1%20crmethod%3D2%26cksum%3D9587f3544a22b10e7bd61c1627e9af163cdebee4&ECID-Context=1.005jbWyc2Z9FS8SLqE_AiY0000QI0000Ug%3BkXjE)

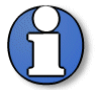

Note: use supporting web browsers: Mozilla Firefox, Google Chrome, Microsoft Edge, and Apple Safari.

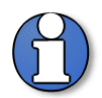

Note: do not use the "Company Single Sign-On" option.

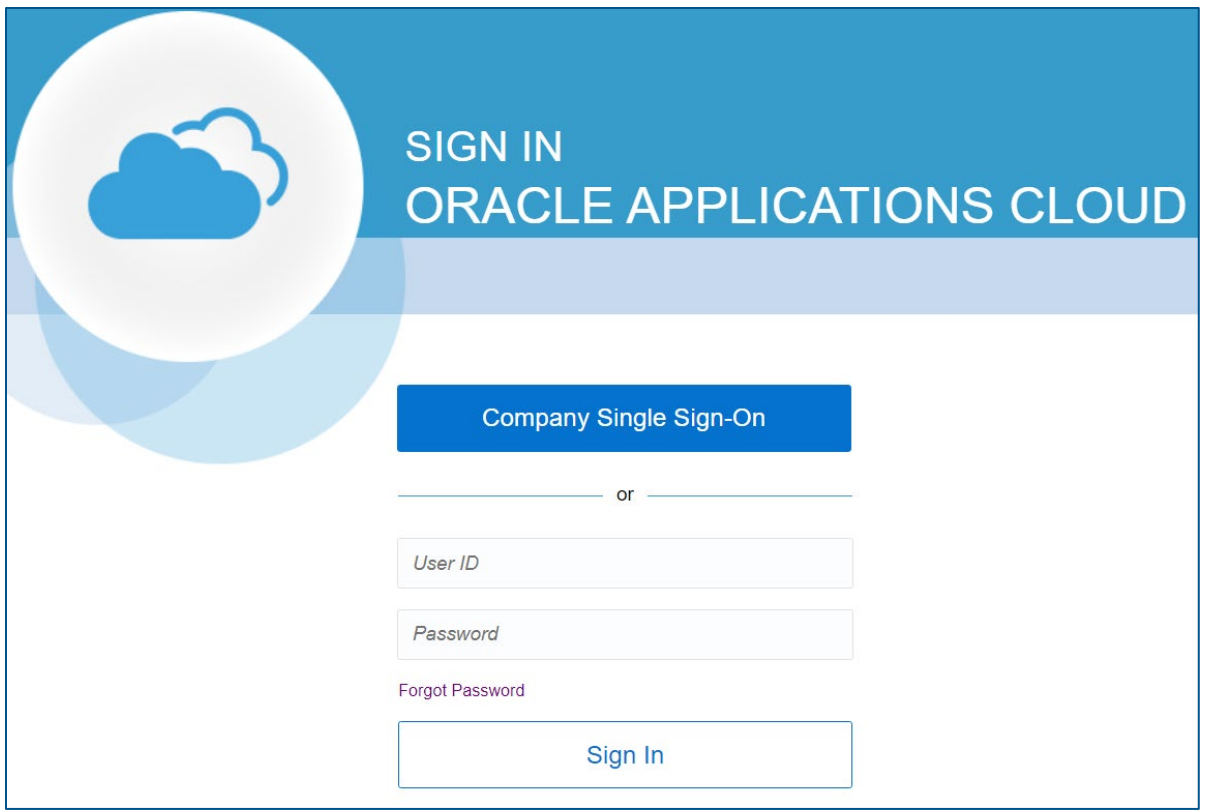

To reset your password, click "Forgot Password."

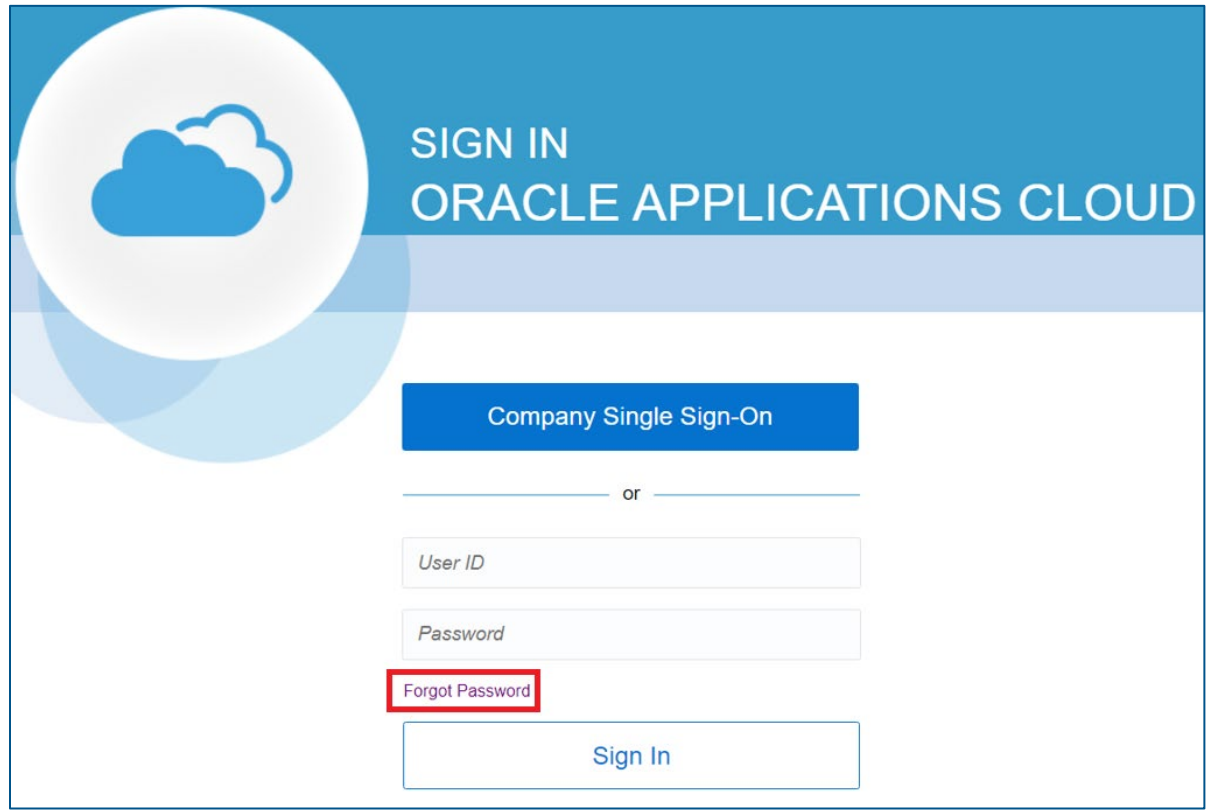

Enter your "User Name or Email" and select "Forgot Password."

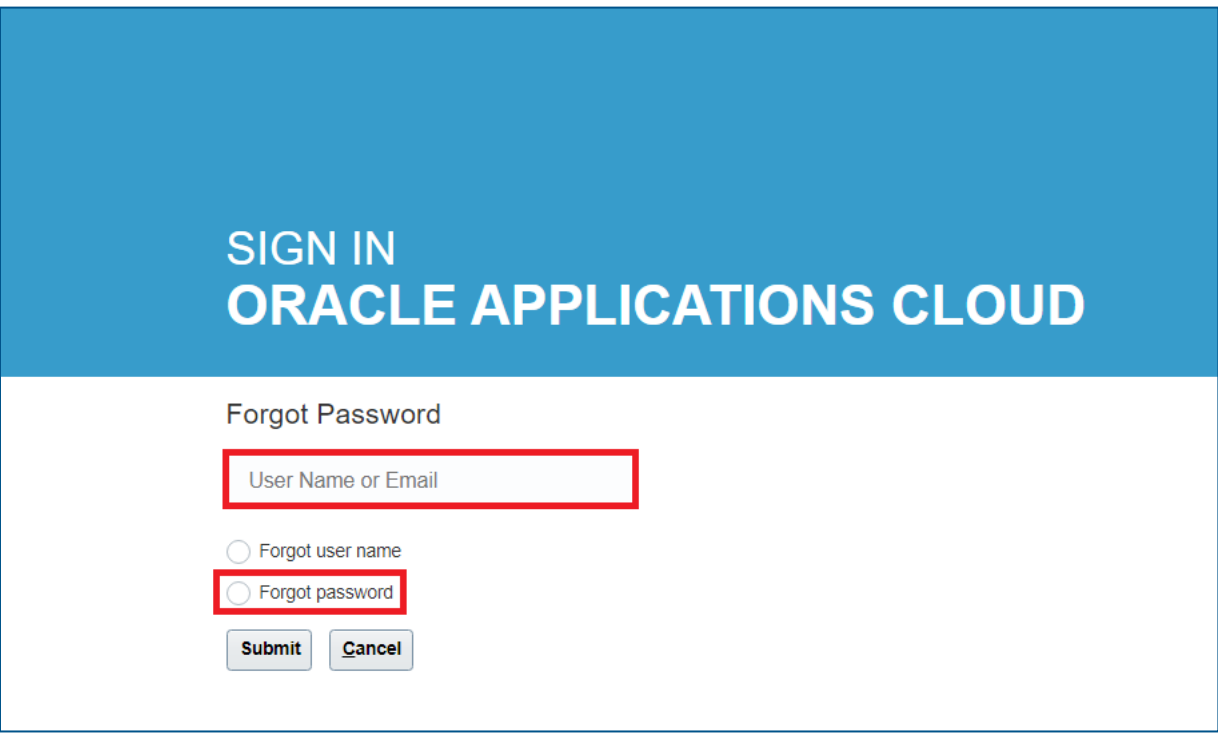

■ Click "Submit."

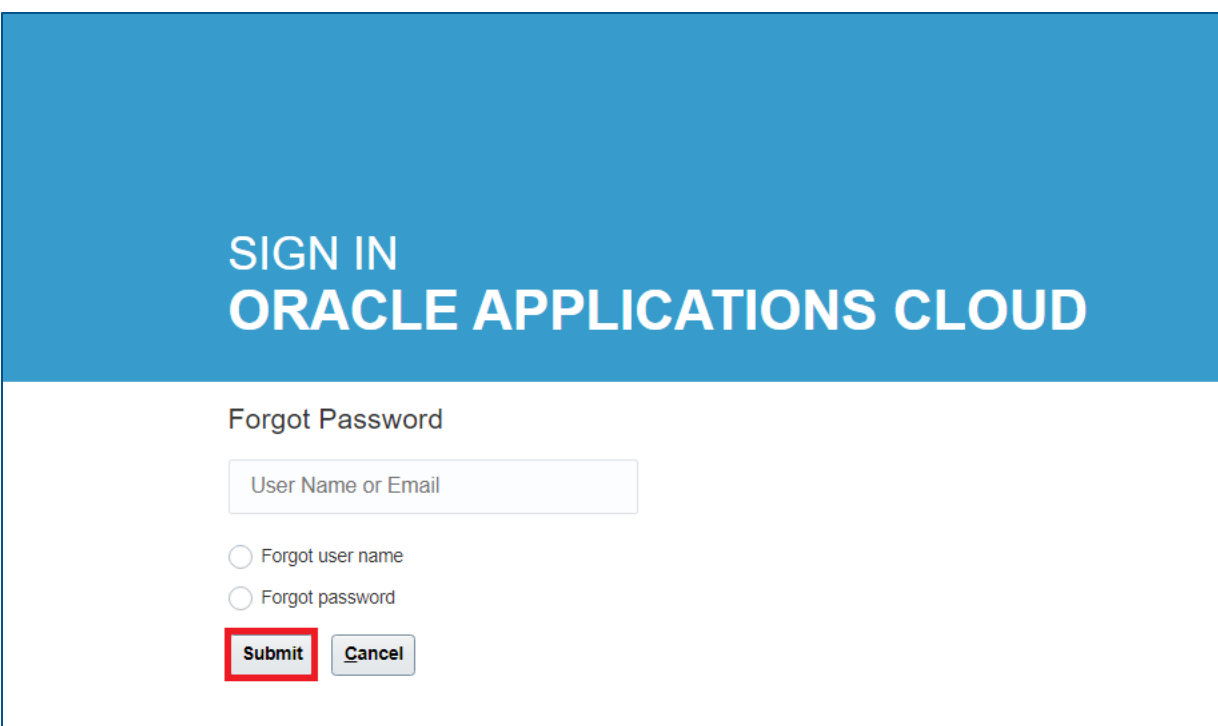

- **The Step Villams** You will receive an email with instructions on how to reset your password. Once the instructions are complete, login with the new password.
- End of process.